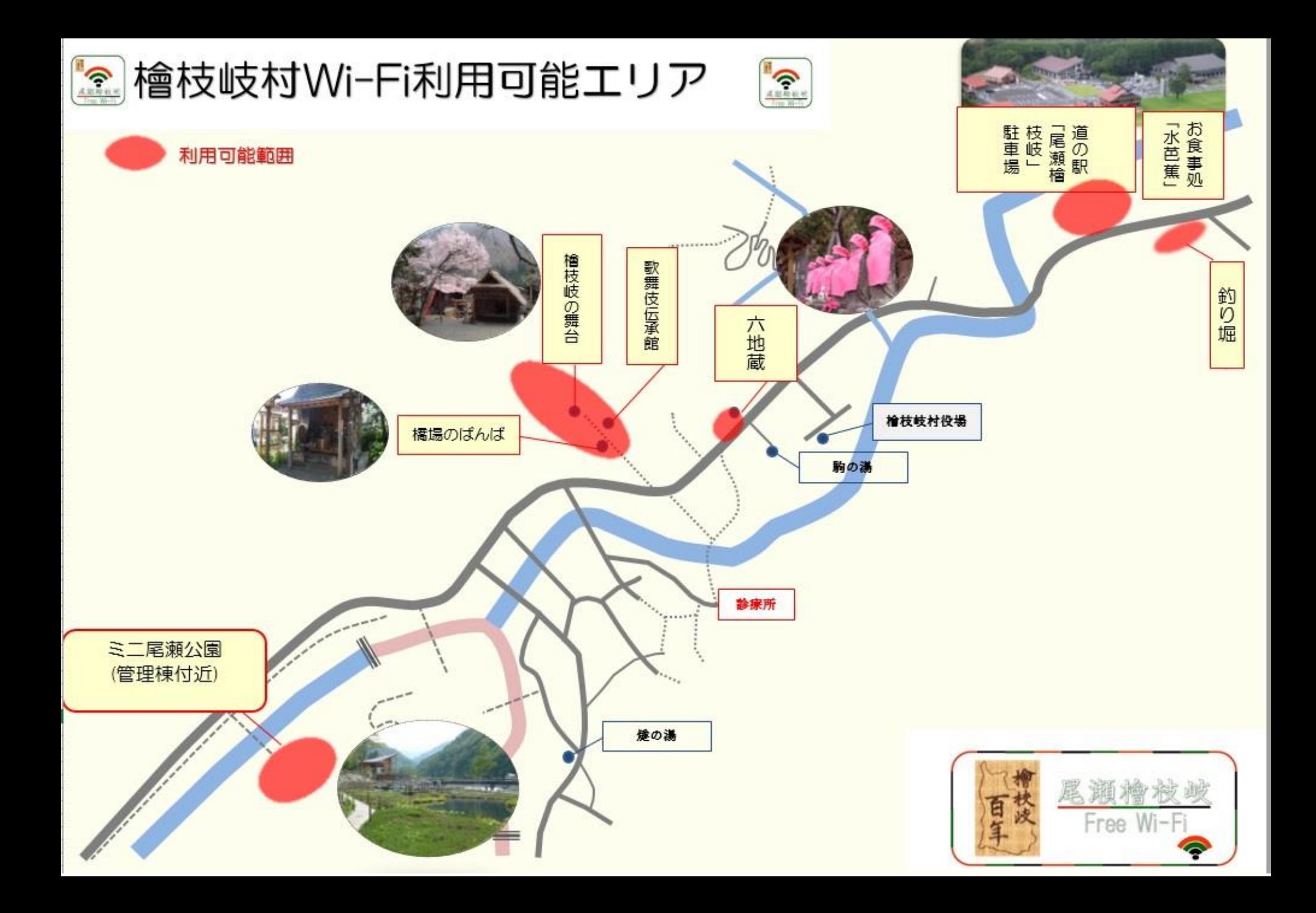

## **●Android端末操作手順**

- ① ホーム画面で「アプリケーションキー」 をタップします。
- - ② 「設定」をタップします。 ③ Wi-Fi設定がOFFの場合、「ON」「OFF」切替え ボタンをタップして、「Wi-Fi」機能を「ON」に切替 え、「Wi-Fi」をタップします。
- ④ -OZE-Hinoemata-Free-Wi-Fi を選択します。

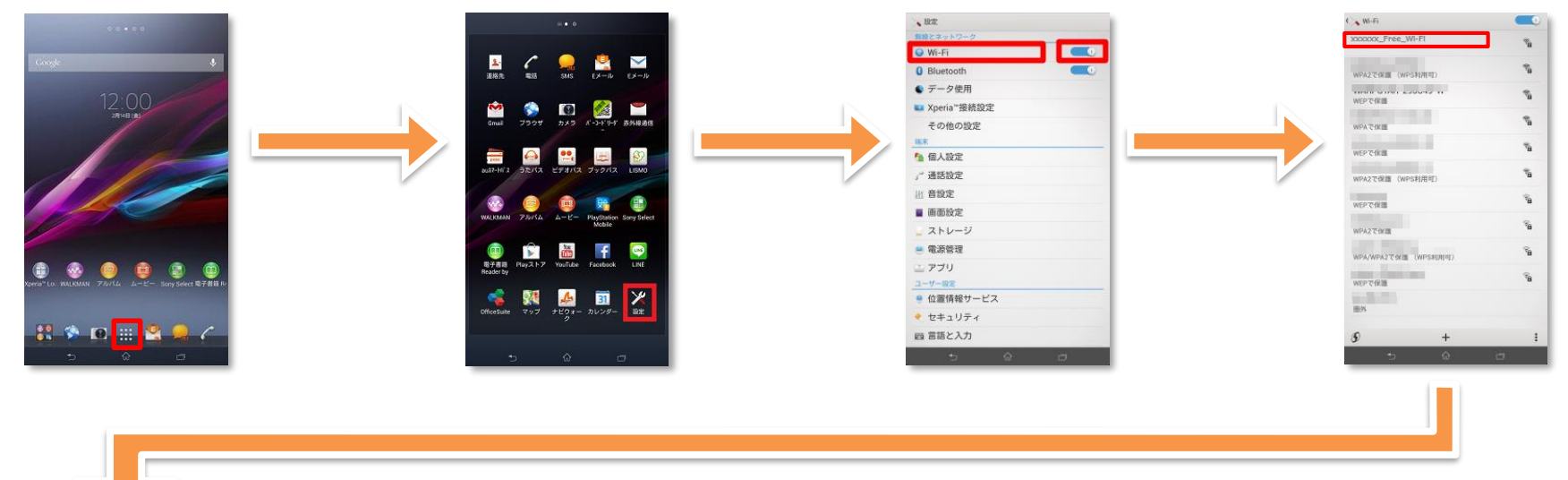

⑤ 「接続」をタップします。 ⑥ ブラウザをタップします。 ⑦ 自動的に下のポータルページが表示されるので、 「インターネットに接続する]をタップします。

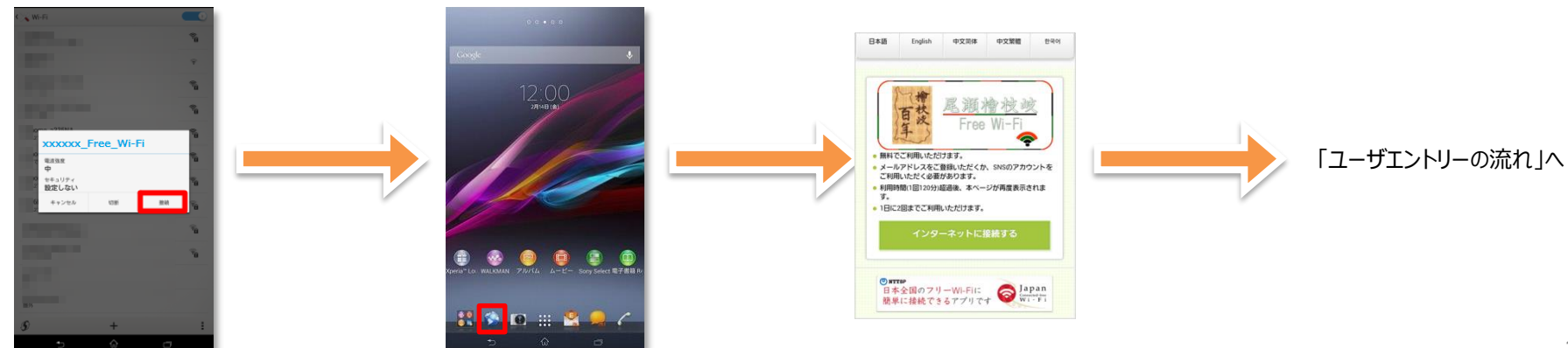

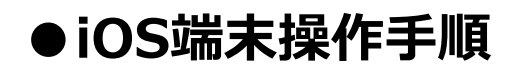

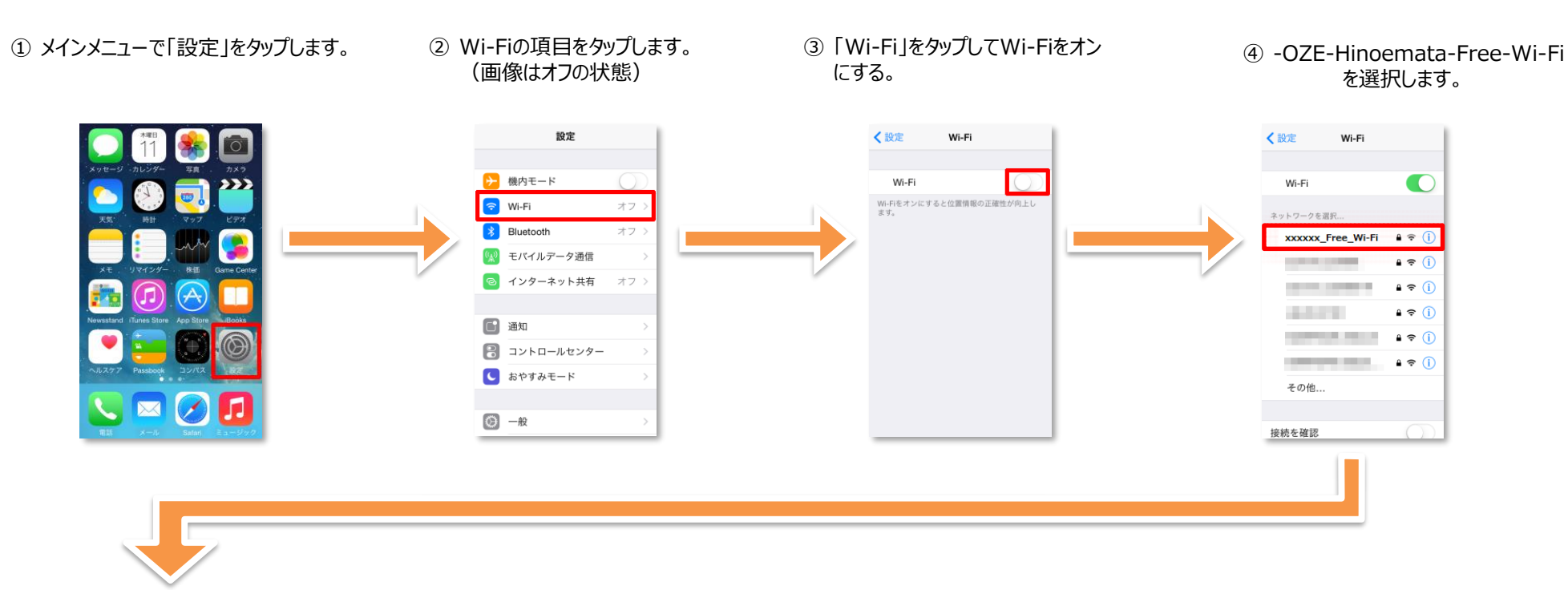

⑤ 接続したSSIDにチェックがついて いることを確認して完了します。

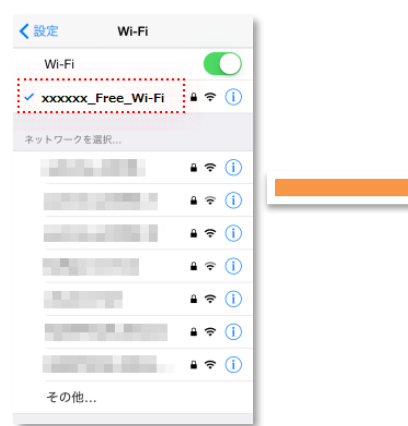

- ⑥ 「safari」をタップします。
- ⑦ 自動的に下のポータルページが表示されるので、 「インターネットに接続する」をタップします。

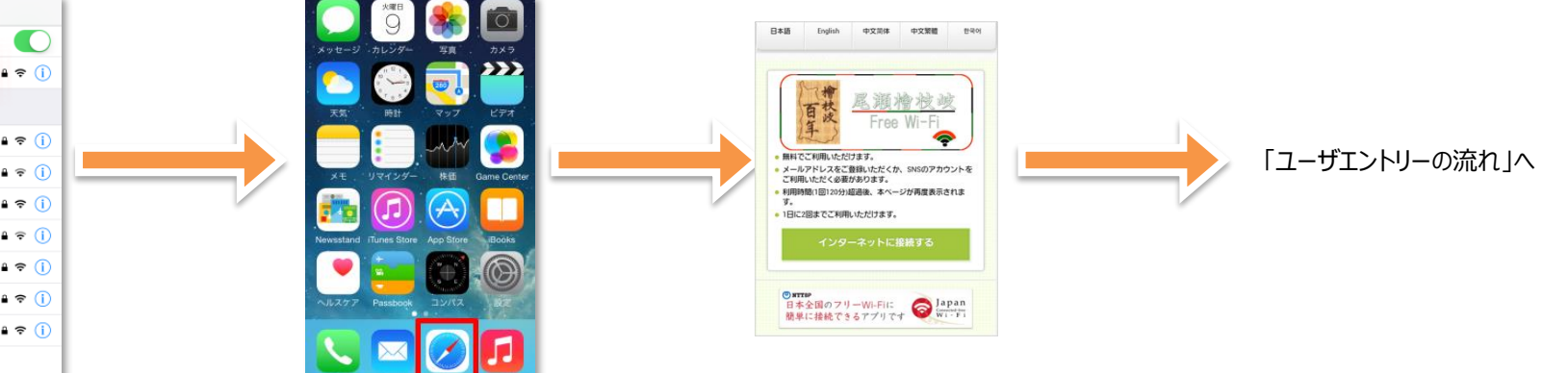

# **●ユーザエントリーの流れ:メールアドレスによる認証**

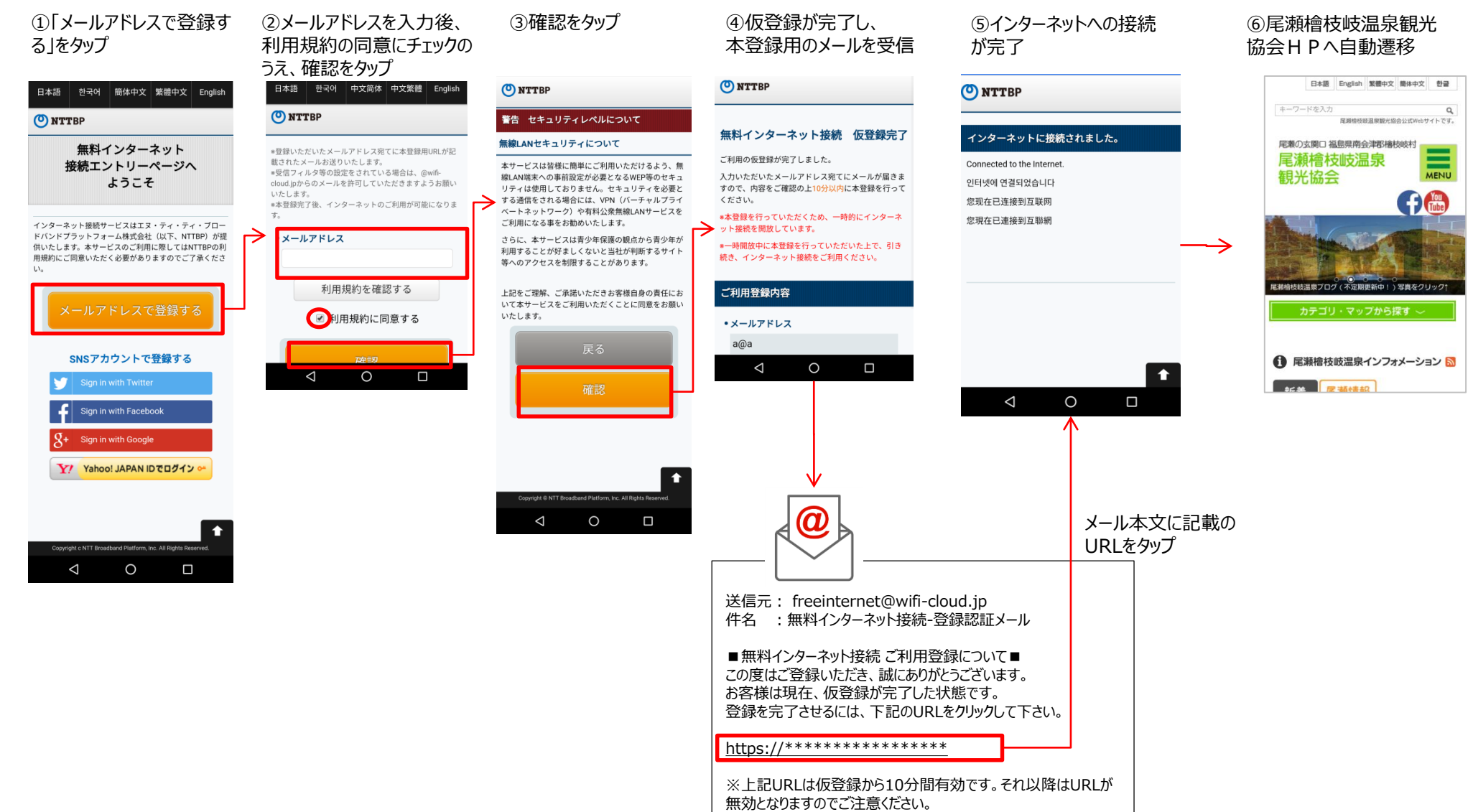

※上記URLはご利用のアクセスポイントからのみ接続が可能です。

4

# **●ユーザエントリーの流れ:SNSアカウントによる認証**

U

슈

Ù

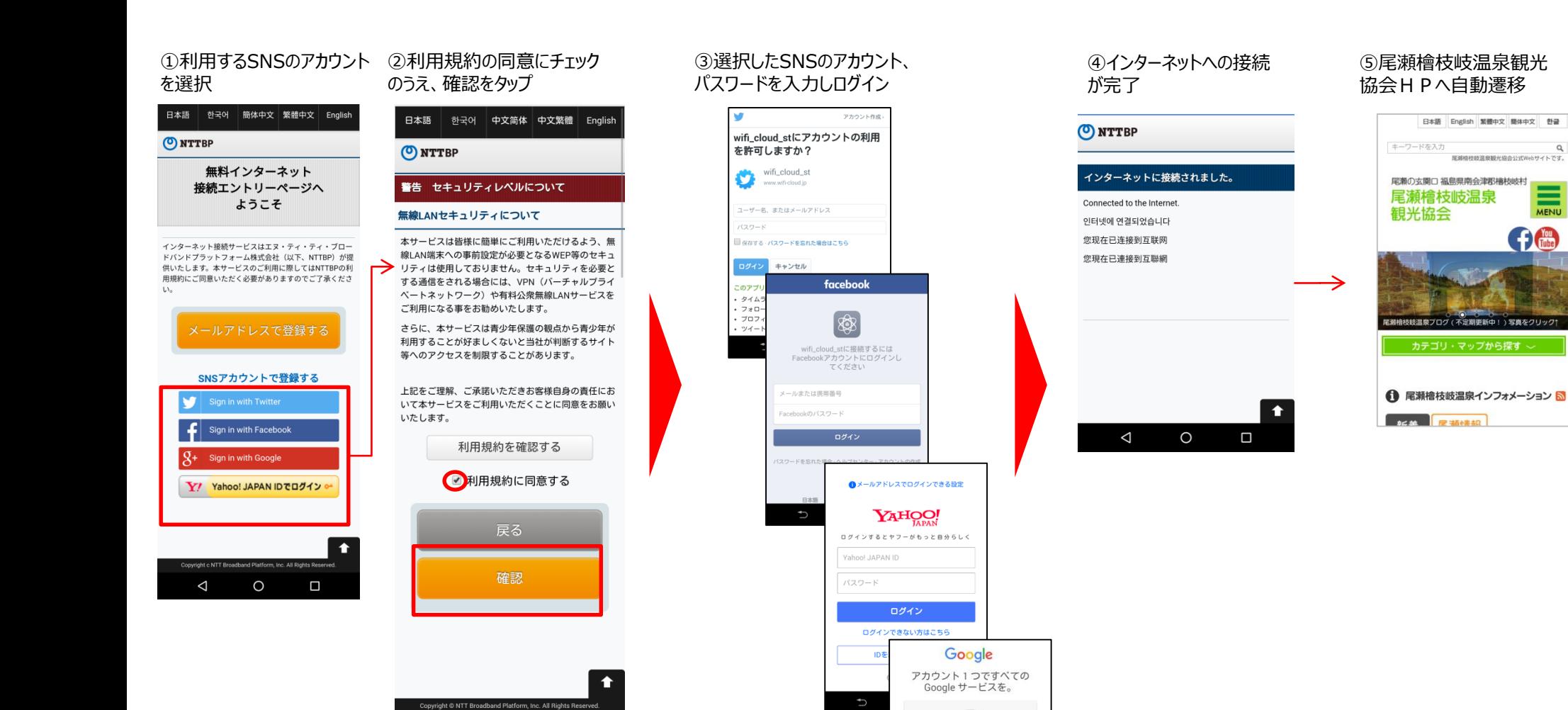

 $\circ$ 

メールアドレスを入力してくださ

アカウントを作成 1つの Google アカウントですべての Google サ<br>ービスにアクセス **HOAA** 

アカウントを探す

The

## <災害モード時の接続手順>

## 災害時は「ユーザエントリー」が不要になります。

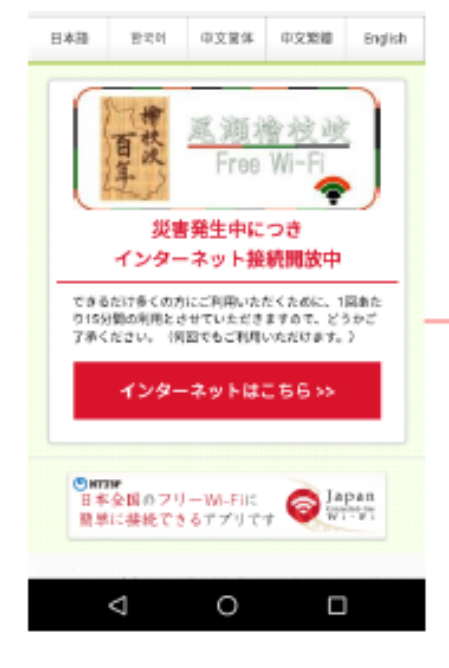

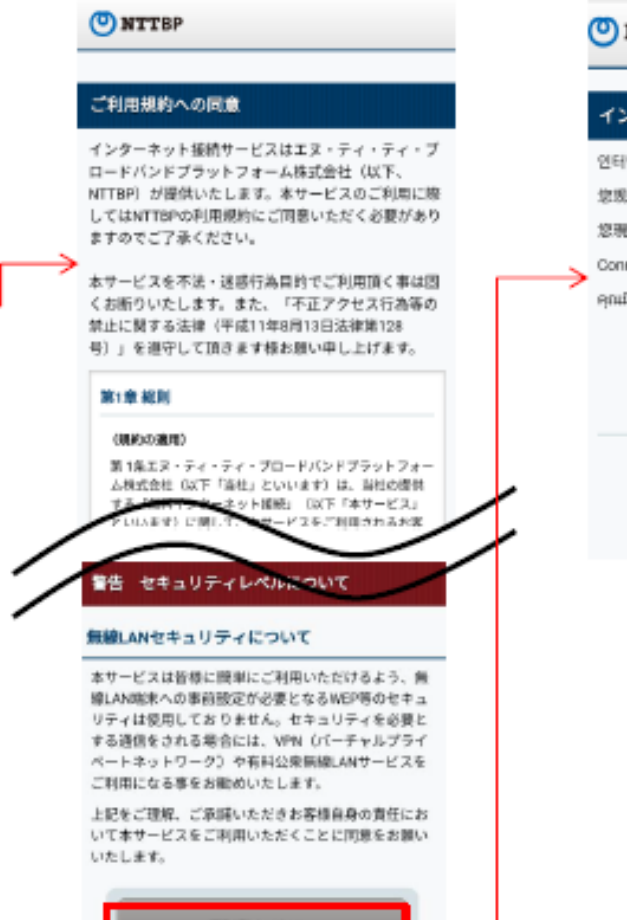

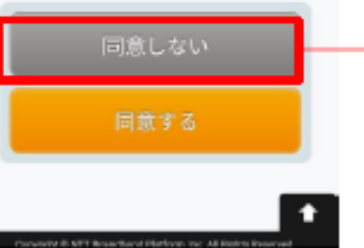

### (O) NTTBP

#### インターネットに接続されました。

인터넷에 연결되었습니다

您现在已连接到互联网

您现在已連接到互联纲

Connected to the Internet

คณมีการเชื่อมต่อกับอินเทอร์เนิดในขณะนี้

### 檜枝岐村行政 HPへ自動遷移

 $\bullet$